# Umstellung der MwSt. 01.01.2024

#### Für die Kassensysteme RCH Abox, AT-15M & Walle 8T

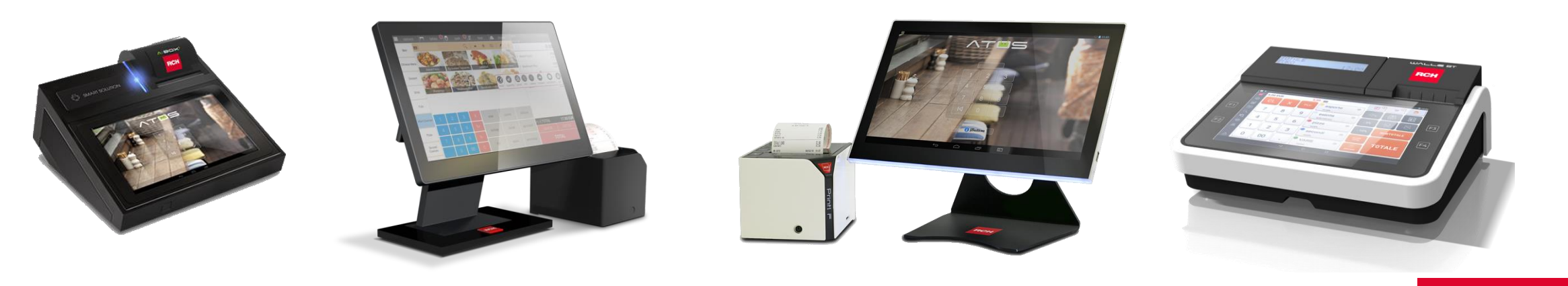

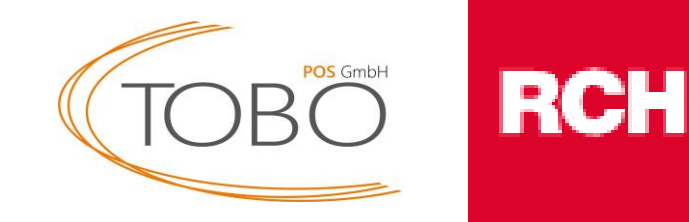

## Zusammenfassung

- Mit Wirkung zum Stichtag 01.01.2024 erfolgt eine signifikante Änderung der Mehrwertsteuersätze für Speisen in gastronomischen Betrieben. Bisher unterlag die Abgabe von Speisen im Haus einem reduzierten Steuersatz von 7%. Ab dem genannten Datum wird dieser Satz auf 19% angehoben.
- Die neuen Mehrwertsteuersätze für gastronomische Leistungen ab dem 01.01.2024 sind wie folgt:

Speisen im Haus: 19%

Speisen außer Haus: 7%

Getränke generell\*: 19%

\*Ausnahme: Getränke mit Milchanteil über 75%

Öffnen Sie zunächst die Optionen.

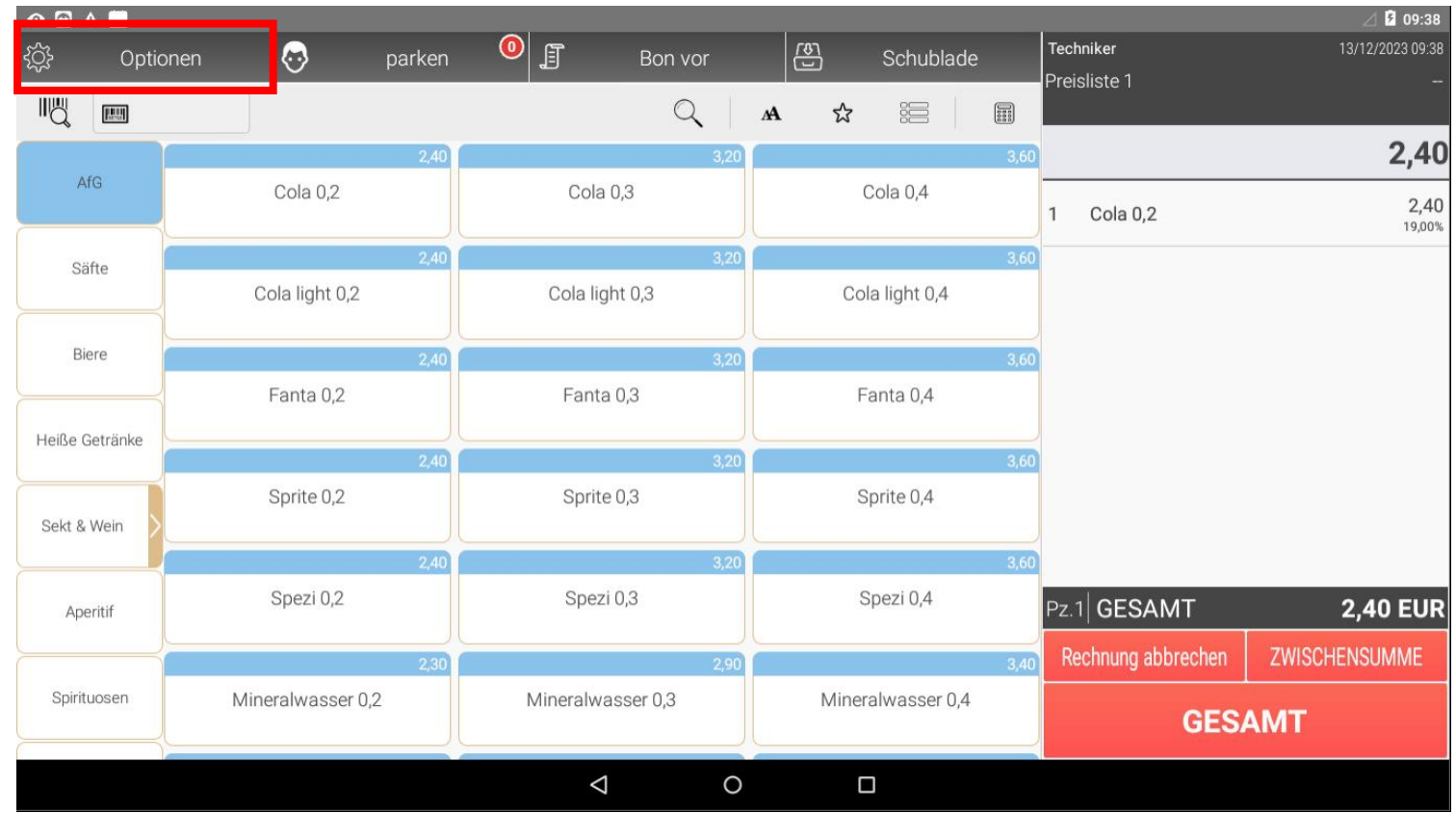

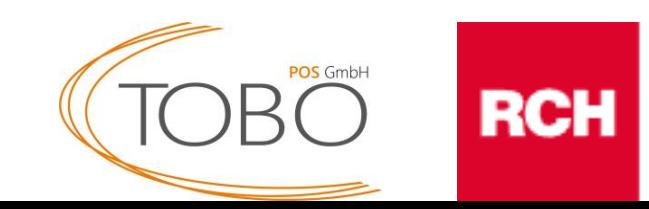

Öffnen Sie danach die Datenbank.

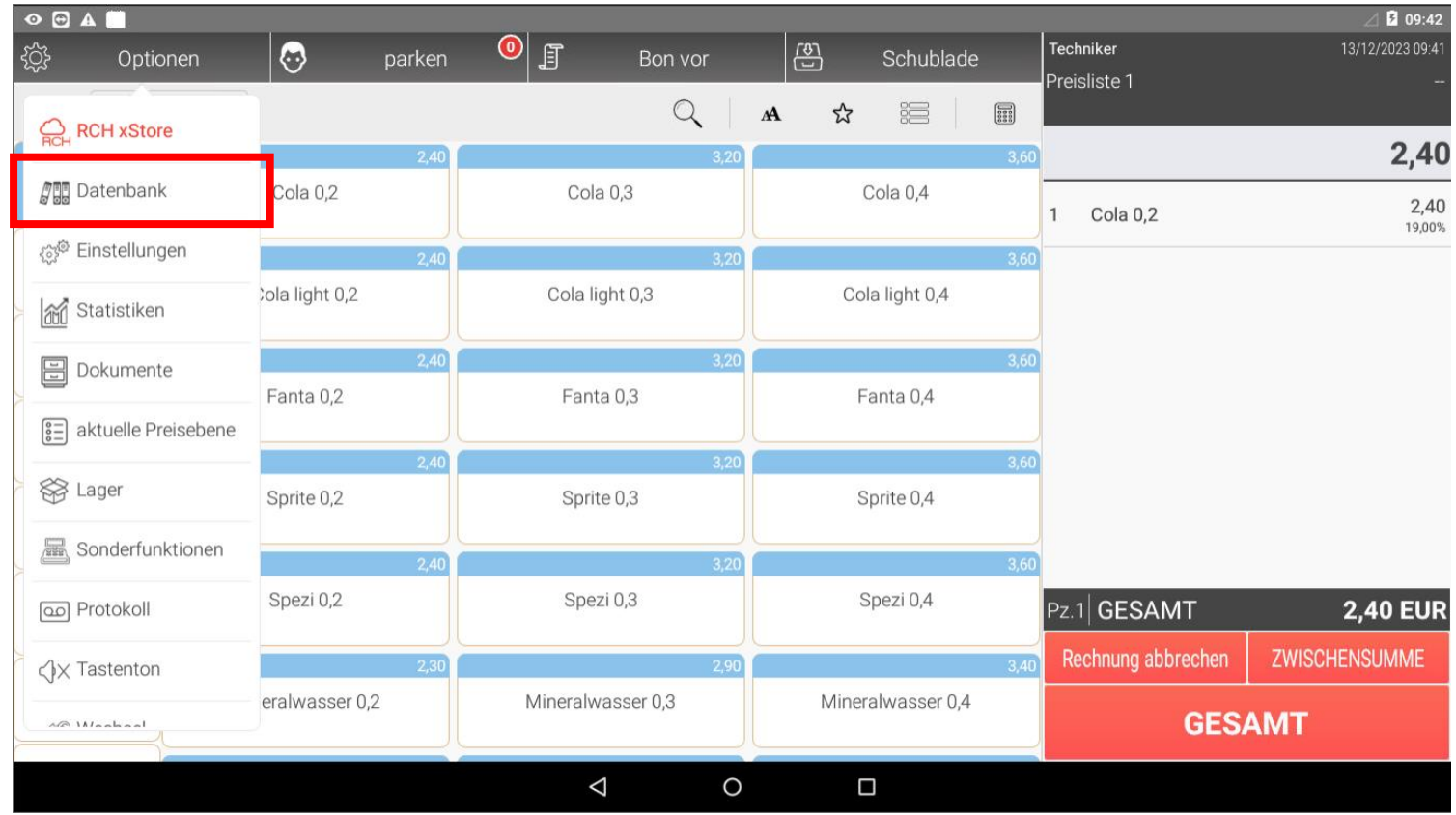

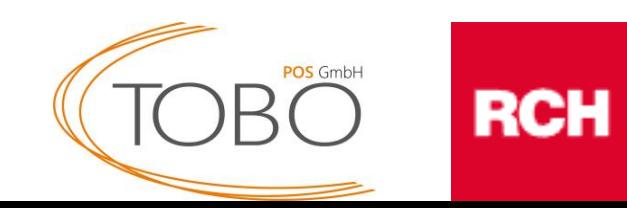

Auf dieser Seite finden Sie die Warengruppen ihrer Kasse – siehe rotes Feld.

Die Mehrwertsteuern für Getränke\* müssen nicht geändert werden. Folgende Schritte müssen lediglich auf Speisen angewandt werden.

\*außer Milchanteil ist über 75%

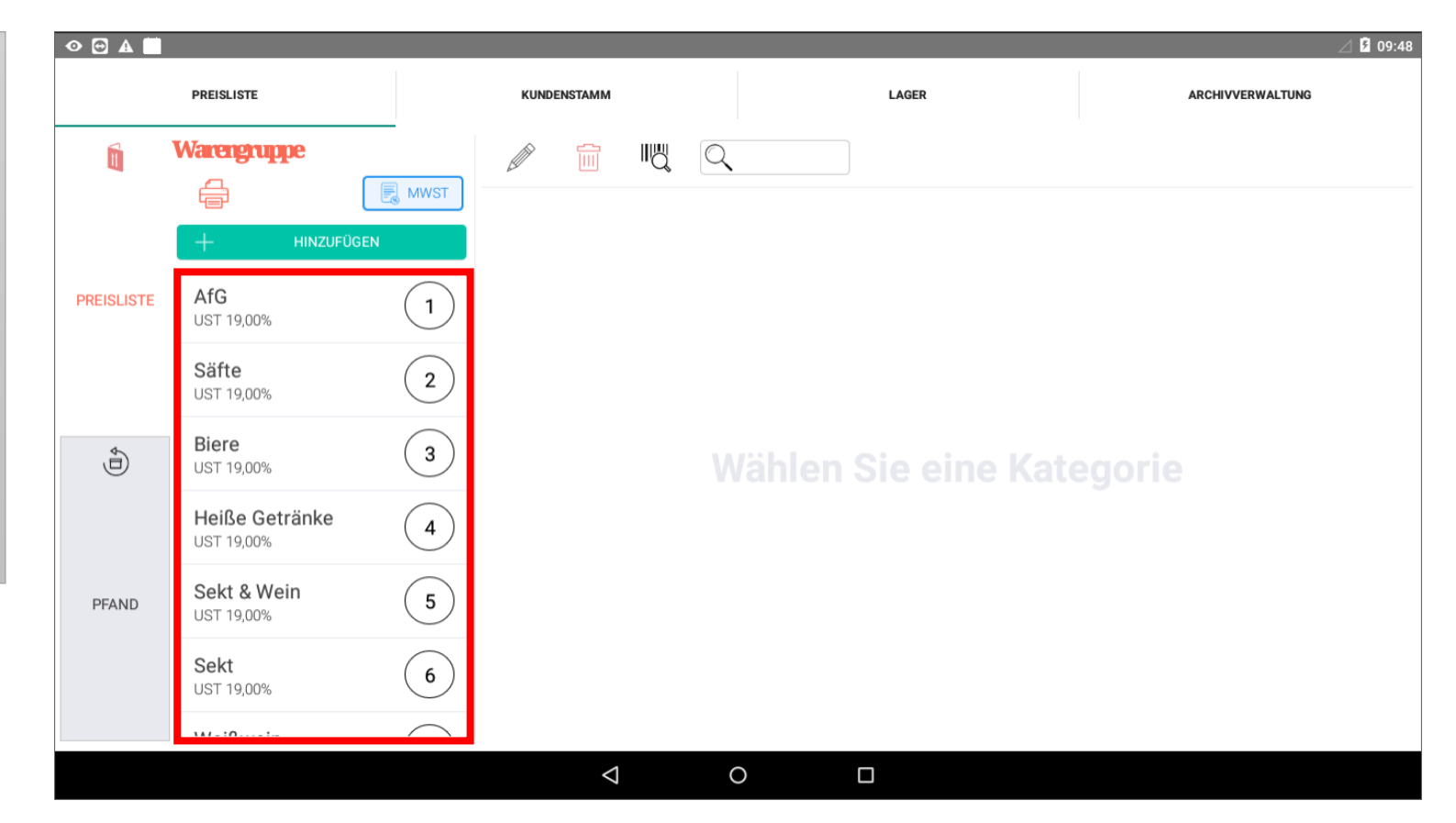

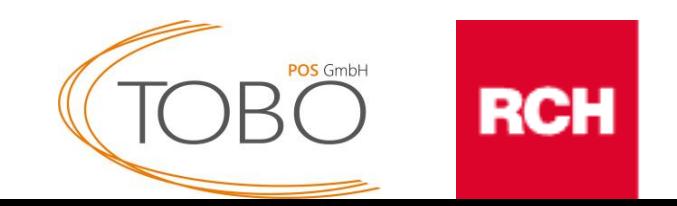

Halten Sie die Warengruppe, bei welcher die Mehrwertsteuer geändert werden soll, solange gedrückt, bis das rechts angezeigte Pop-up erscheint.

Gehen klicken Sie danach auf **bearbeiten**.

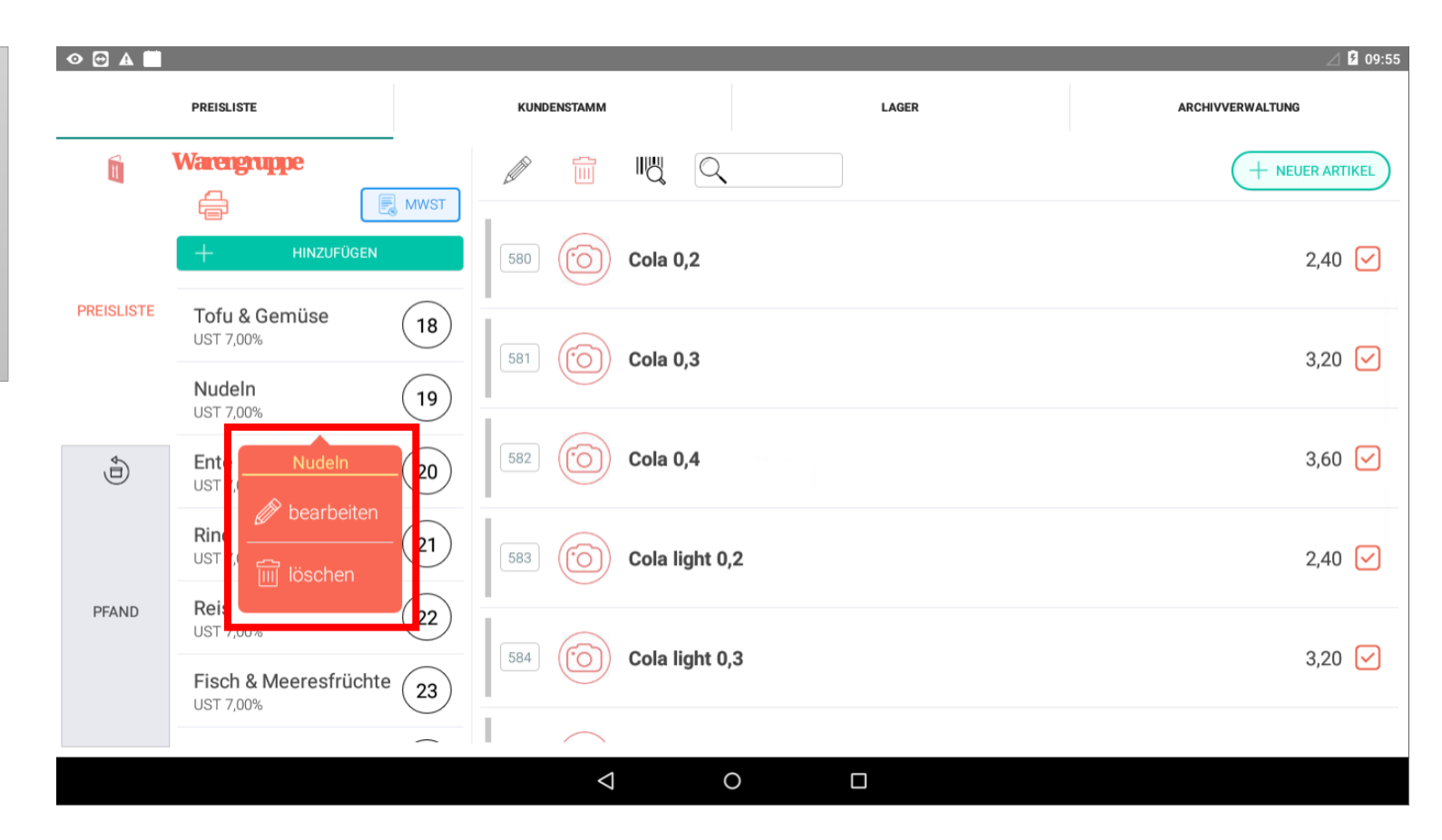

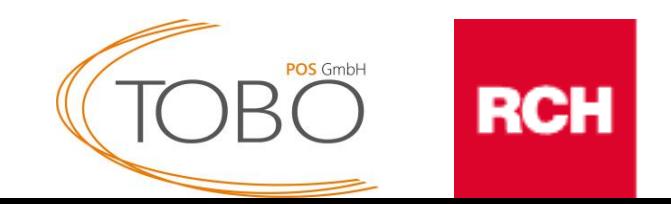

In diesem Fenster muss die Mehrwertsteuer festgelegt werden.

Bei **Speisen** muss die MwSt 1 - 19%, die MwSt 2 - 7% betragen.

Bei **Getränken** muss sowohl die MwSt 1 als auch MwSt 2 - 19% betragen.

Durch klicken auf die Steuer (rechts abgebildet) lässt sich die MwSt anpassen.

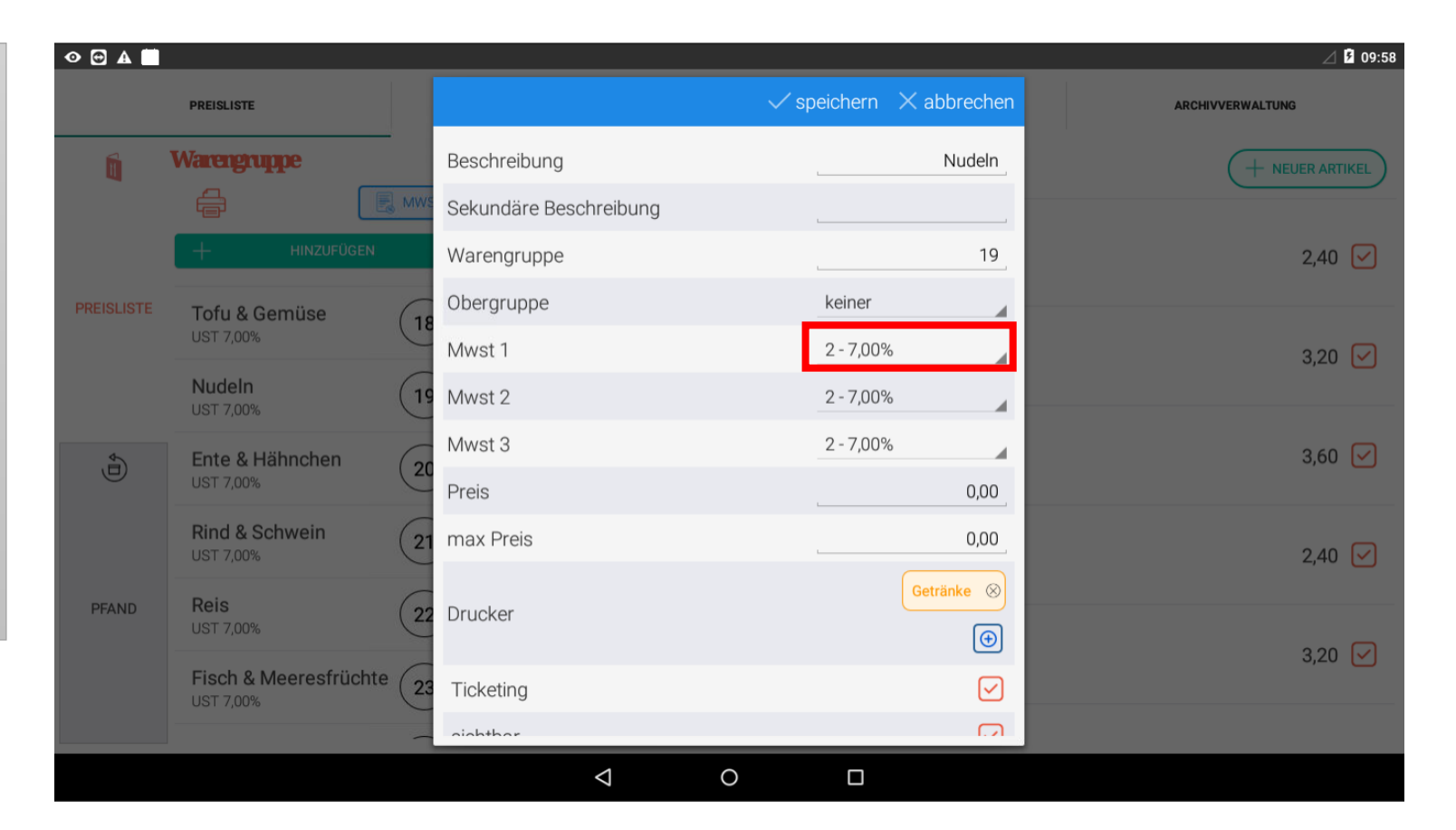

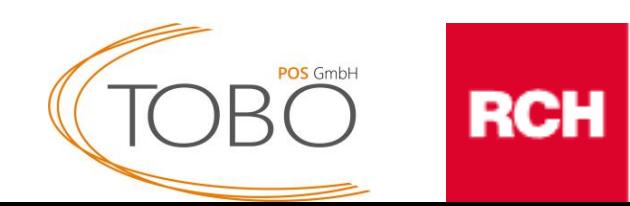

Bei **Speisen** sollte die MwSt. Konfiguration nun wie rechts abgebildet aussehen.

Bei **Getränken** müsste auch die MwSt 2 auf 19% stehen.

Klicken Sie nun auf **speichern**.

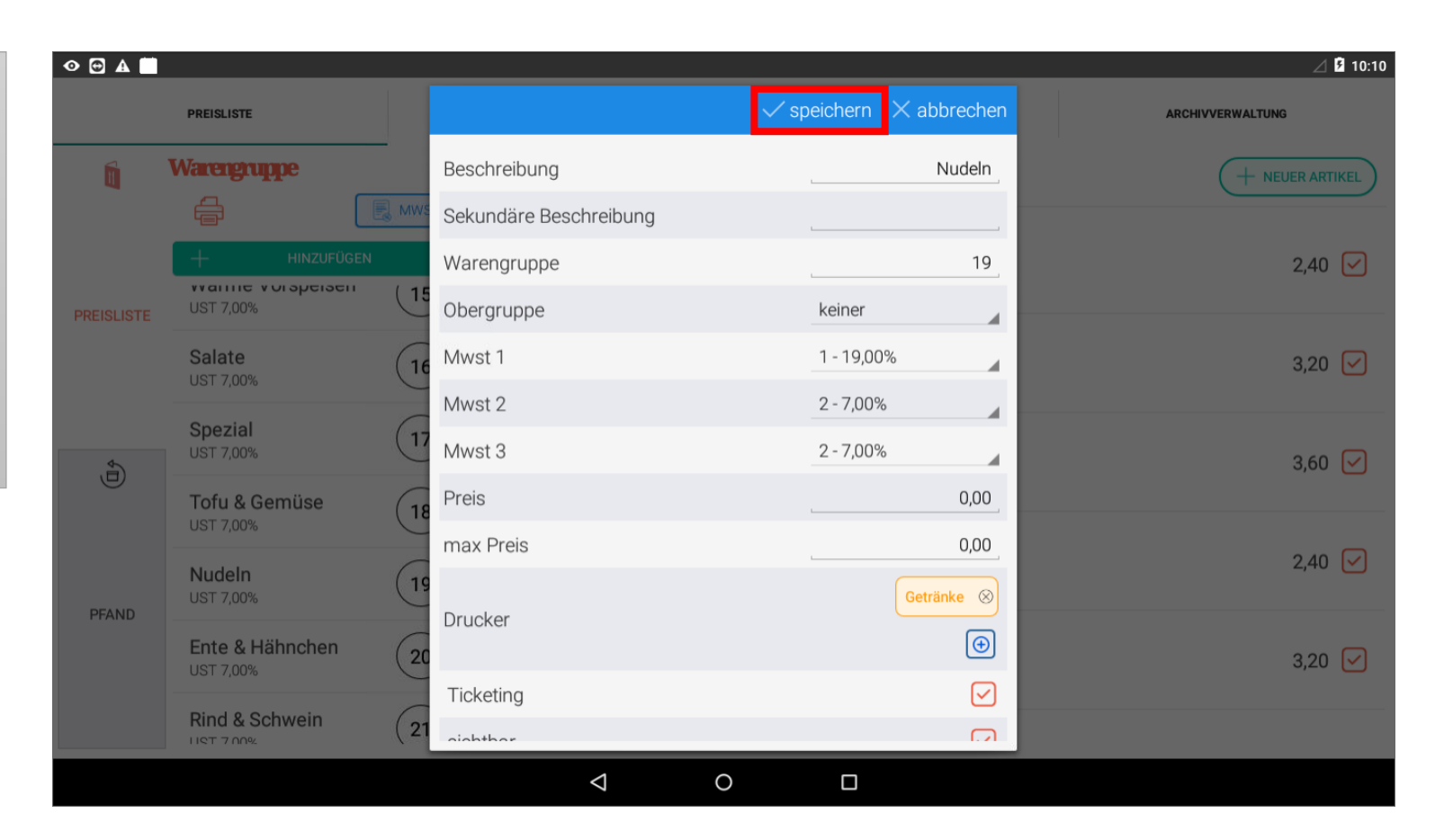

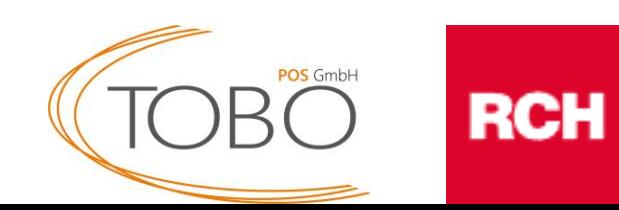

Nachdem Sie auf speichern gedrückt haben erscheint das rechts abgebildete Fenster.

Für die Übernahme der neu eingestellten Mehrwertsteuer müssen Sie alle vorhandenen Haken entfernen und den Haken bei "**Legen Sie UST-Werte für jedes Produkt dieser Gruppe fest"** aktivieren.

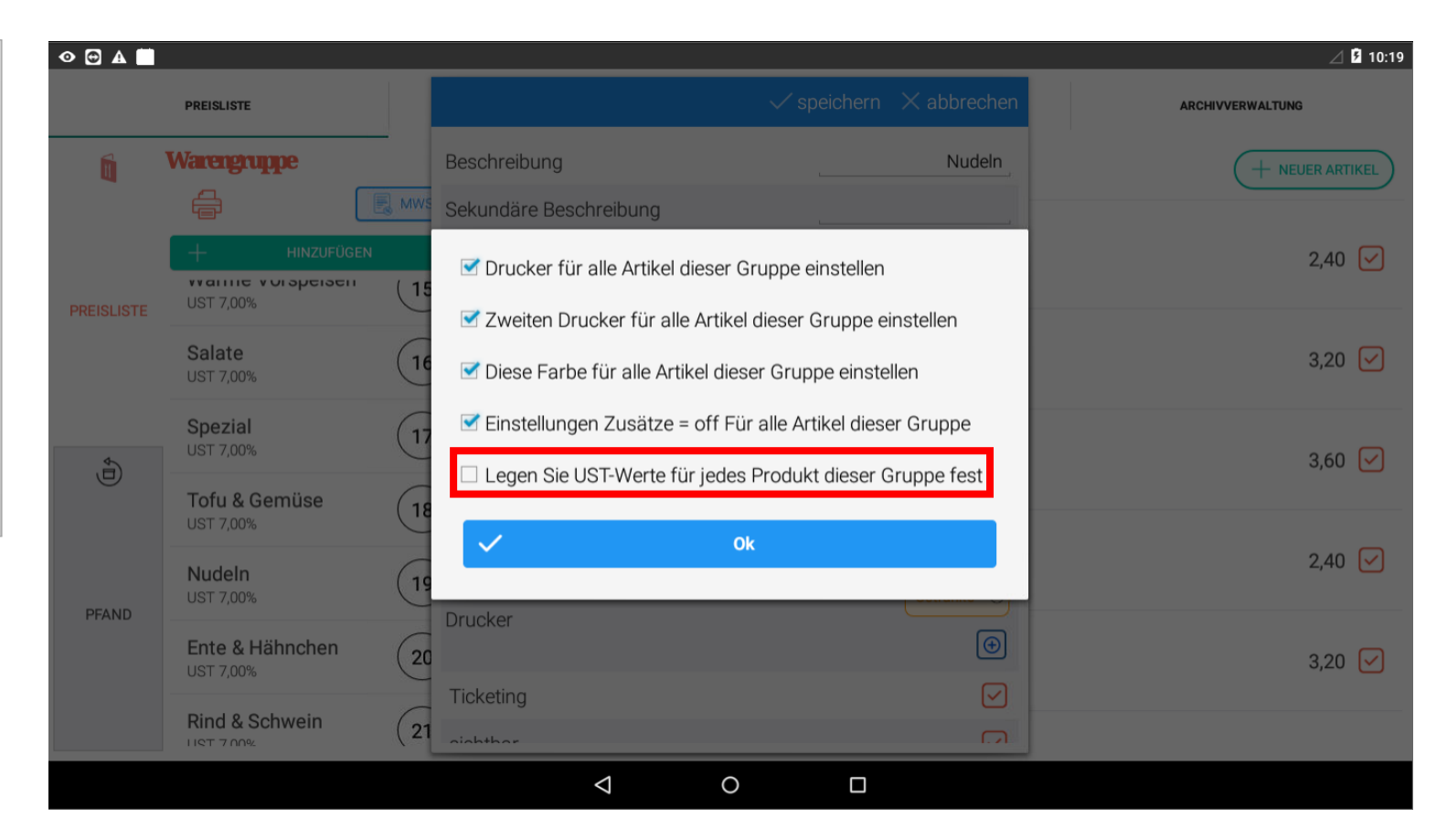

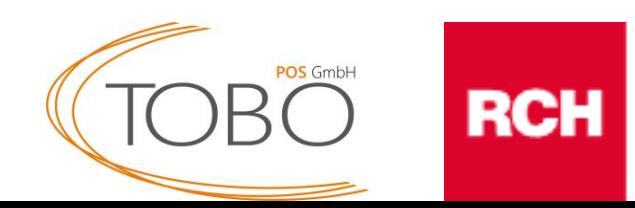

Final sollte das Fenster wie rechts abgebildet aussehen.

Bestätigen Sie die Änderungen mit **Ok**.

Die Mehrwertsteuer für die jeweilige Warengruppe wurde erfolgreich geändert.

Wiederholen Sie das Prozedere bei jeder Warengruppe für die die MwSt geändert werden muss.

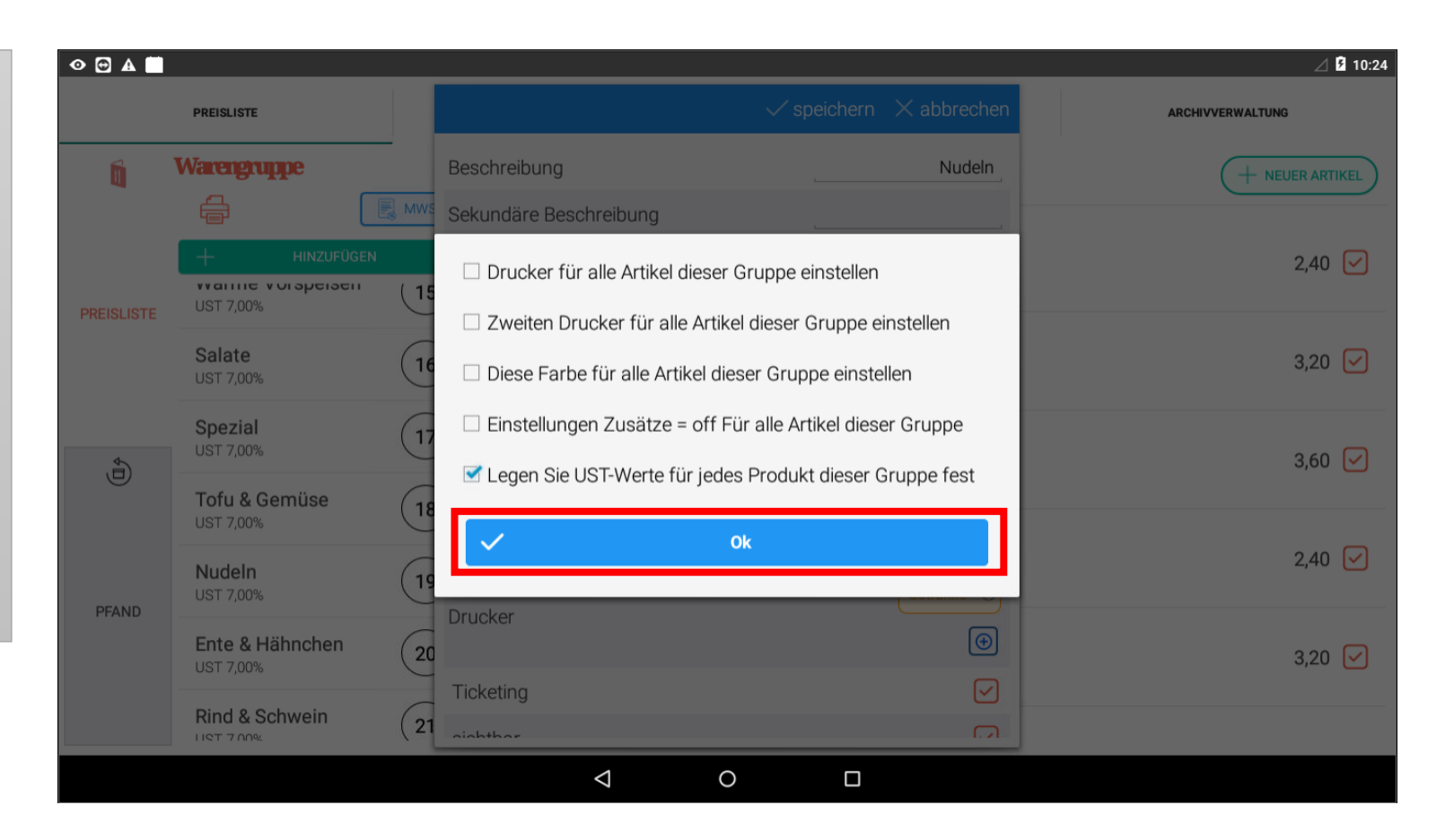

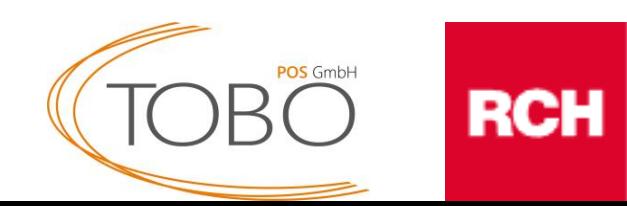

#### **ACHTUNG!:**

Bevor Sie die Optionen schließen, muss noch sichergestellt werden, dass die richtige MwSt bei "Im Haus" und "Außer Haus" angewandt wird.

Klicken Sie hierfür auf den **E**MWST Knopf.

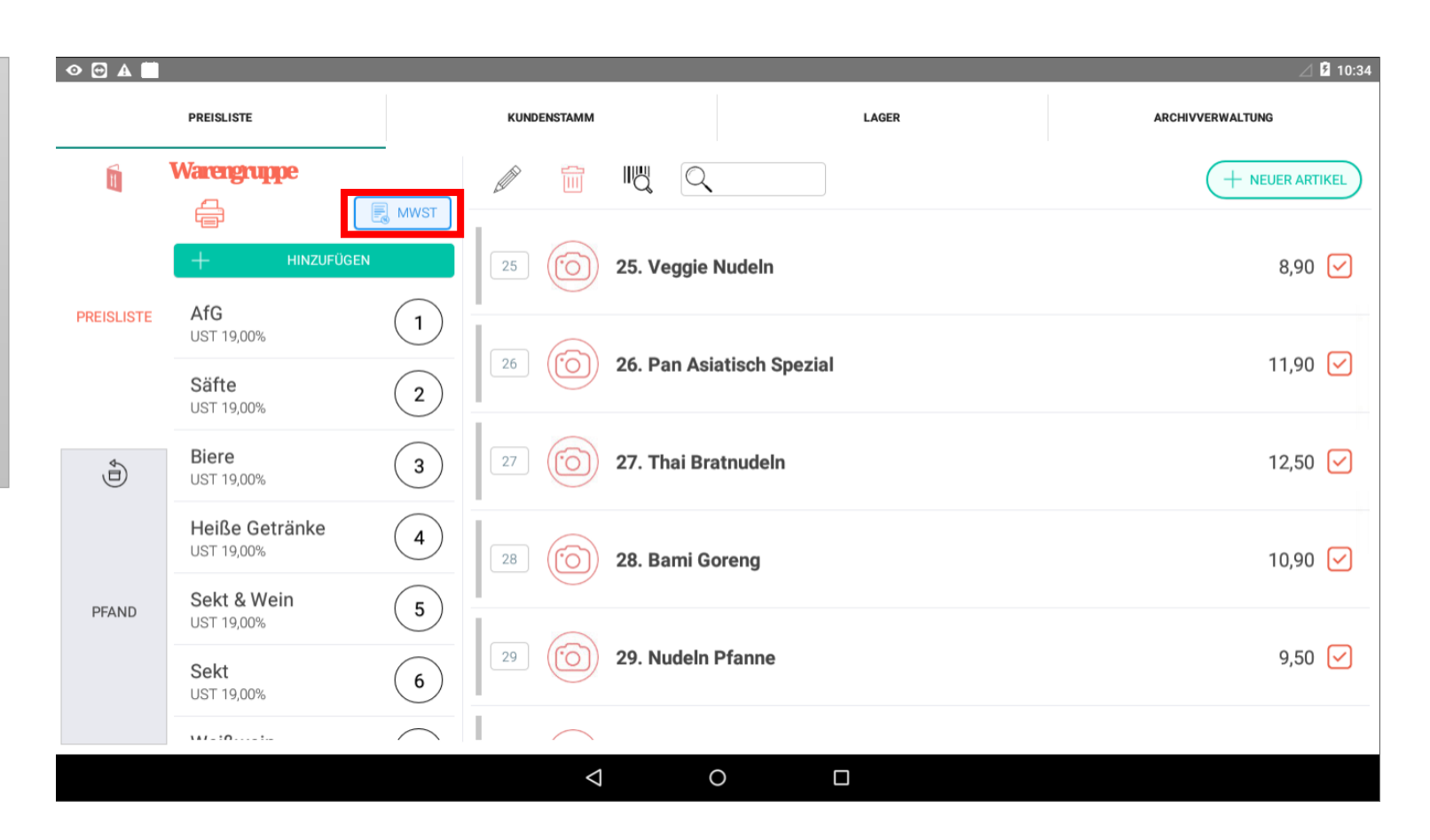

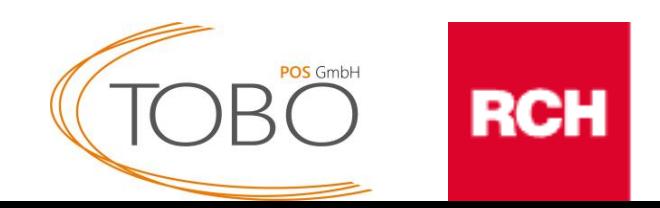

Die Auswahl sollte so aussehen, wie im Bild rechts abgebildet.

Frontend steht dabei für den "Außer Haus" Verkauf, wofür die MwSt 2 Anwendung finden soll.

Für die Tische und somit den "Im Haus" Verkauf findet die MwSt 1 Anwendung.

Vergewissern Sie sich, dass die Auswahl richtig getroffen wurde und schließen Sie das Fenster wieder.

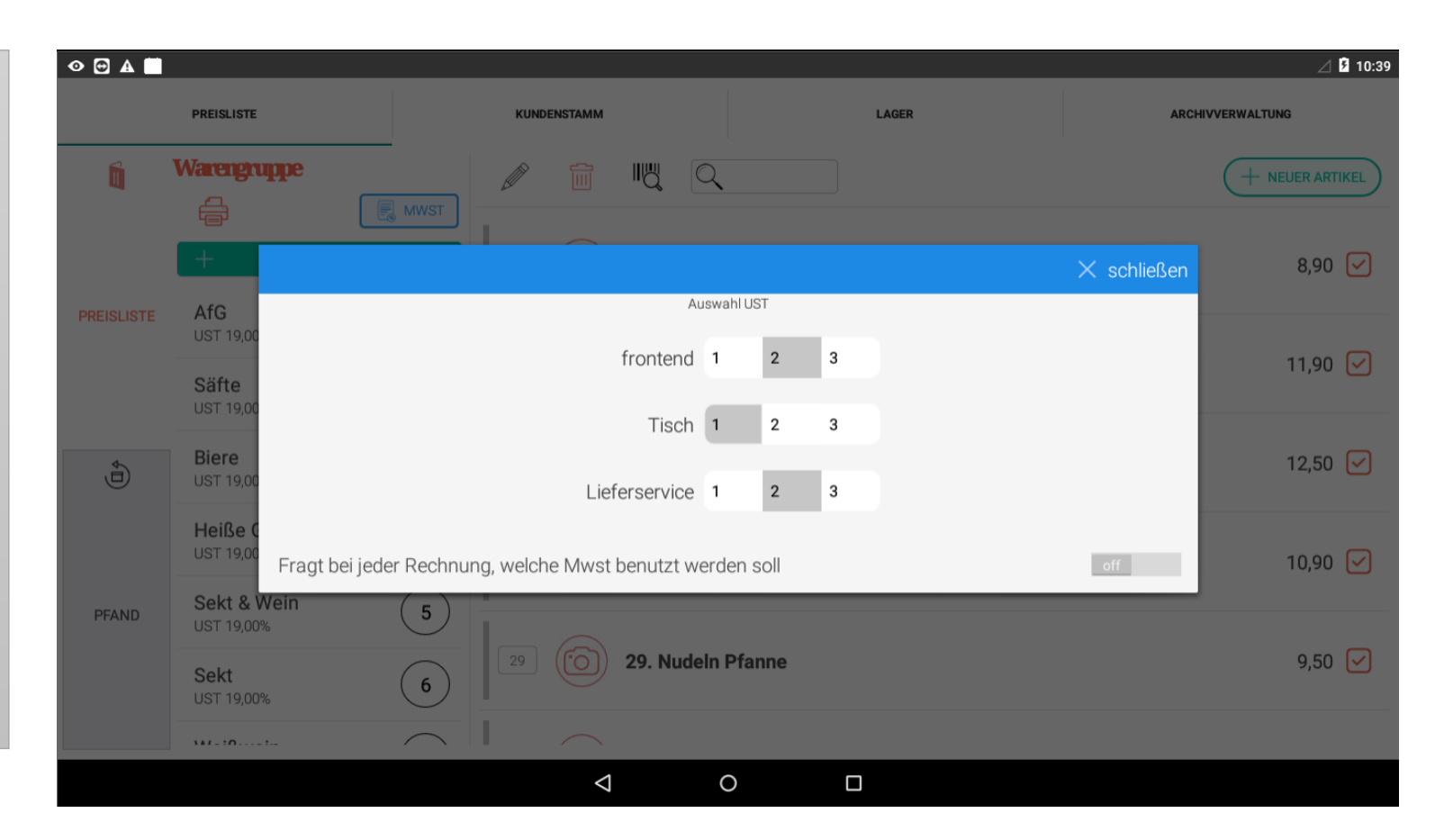

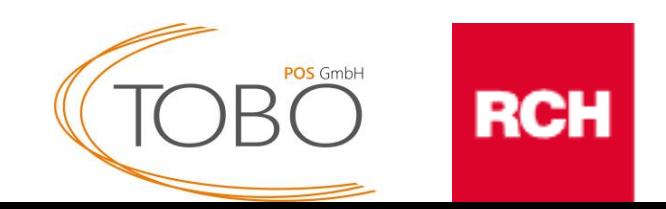

Durch betätigen der <a>
Taste gelangen Sie wieder in das von Ihnen bekannte Verkaufsmenü.

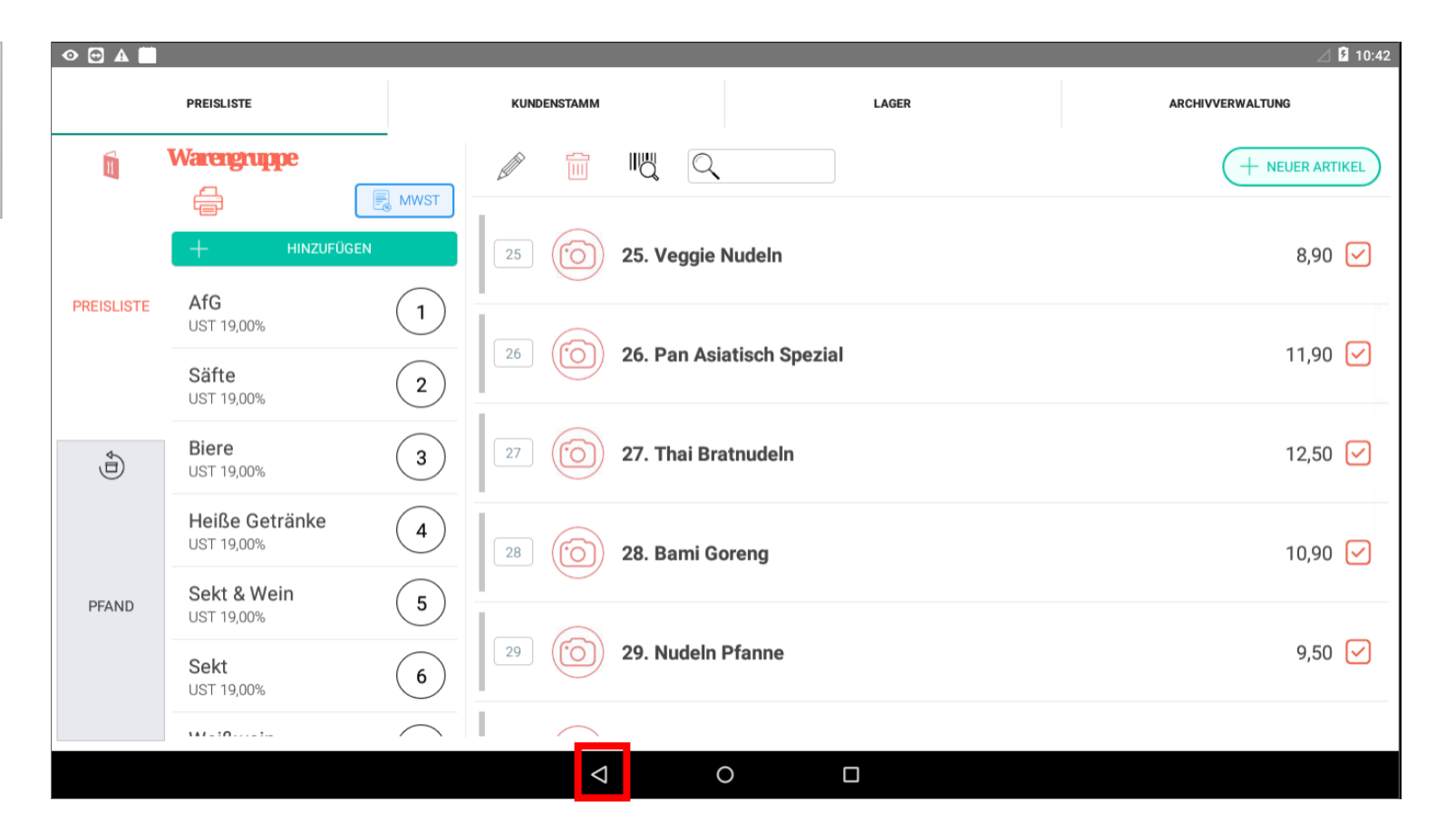

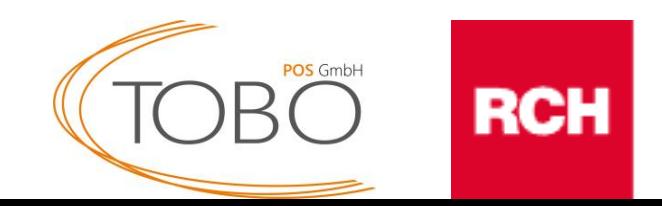

Die Änderung der Mehrwertsteuer ist abgeschlossen.

Bei Fragen kontaktieren Sie bitte unseren telefonischen Support unter der folgenden Rufnummer:

05723 / 799979.

Wir wünschen Ihnen weiterhin viel Erfolg.

TOBO POS GmbH

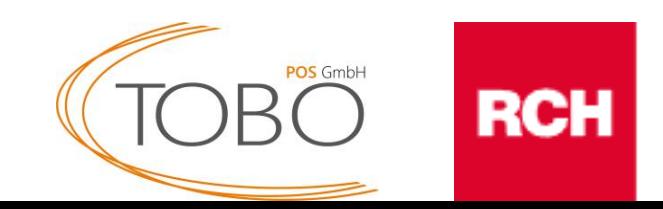